# オフラインアクティベーションの手引き

4D v15/v16

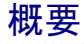

このドキュメントでは、オフラインアクティベーションの方法を説明します。

オフラインアクティベーションは、4D を利用するマシンがインターネットに接続されていない 場合や、セキュリティ設定の影響などでオンラインアクティベーションをおこなえない場合に、 インターネットに接続された別のマシンを介して、間接的にアクティベーションを完了させる 方法です。

※ 4D を利用するマシンがインターネット接続されている場合には、オンラインアクティベー ションをおこないます。

## はじめに

アクティベーションとは、4D を使用するマシンと 4D のリンクを登録する作業です。 アクティベーションをおこなうと、リンクしたマシン上で 4D を使えるようになります。 このリンクはそのマシン、および 4D 社が管理するデータベースに登録されます。

アクティベーションには、オンラインアクティベーション と オフラインアクティベーションの 2種類があります。

- オンラインアクティベーション: 4D を使用するマシンがインターネットに接続されている場合に、そのマシンから 直接アクティベーションをおこないます。
- オフラインアクティベーション: オンラインアクティベーションがおこなえない場合に、インターネットに接続された 別のマシンを介してアクティベーションをおこないます。 4D を使用するマシンとのあいだでファイルのやりとりが必要です。

GOALL **YESI** *\_<br>アクティ*ベーション オンラインアクティベーション アカウントを持っている プロダクトナンバー登録 常了 **YES!** NO! パスワードを忘れた! インターネットに接続できる アカウント作成 セキュリティ等の干渉なし 「パスワードを忘れた場合」へ 4D STORE に接続、 ライセンスを登録 ログイン **NO NO** アカウントを持っている オフラインアクティベーション シリアルファイルを入手 YES! IDファイルを インターネットに IDファイル作成 接続可能なマシンに 送付 4Dを使用するマシンに シリアルファイルをインストール

どちらのアクティベーションが適しているかを下記のガイドで確認しましょう。

このドキュメントでは、4D アカウントの作成方法も含めて説明しています。 すでにアカウントをお持ちのかたや、登録用サイトにログインしたことのあるかたは、 新たにアカウントを作成する必要はありません。

## オフラインアクティベーションの手順

#### 準備

オフラインアクティベーションを開始するには以下が必要です。

- 4D を使用するマシン (4D をインストールしておいてください)
- Web ブラウザーからインターネットに接続できるマシン
- 登録用の電子メールアドレス
- (すでにアカウントをお持ちの場合は登録しているメールアドレス)
- ご購入時に 4D社より連絡している、製品のプロダクト番号

#### 作業

#### 1. Reg.txt ファイルの作成

4D を使用するマシンで 4D を起動し、Welcome ウィザード画面の「ライセンス管理」から 「ライセンスを入力する」を選択します。

注: ライセンスを初めて登録する場合は、ライセンスダイアログが表示されます。内容を お読みいただき、了承いただけるなら「同意する」ボタンをクリックしてください。

「オフラインアクティベーション」を選択します。

「ID ファイルを生成し、4D 社に送信するとアクティベーションキーが送られてきます」を 選択し、続けてプロダクト番号と電子メールアドレスを入力します。

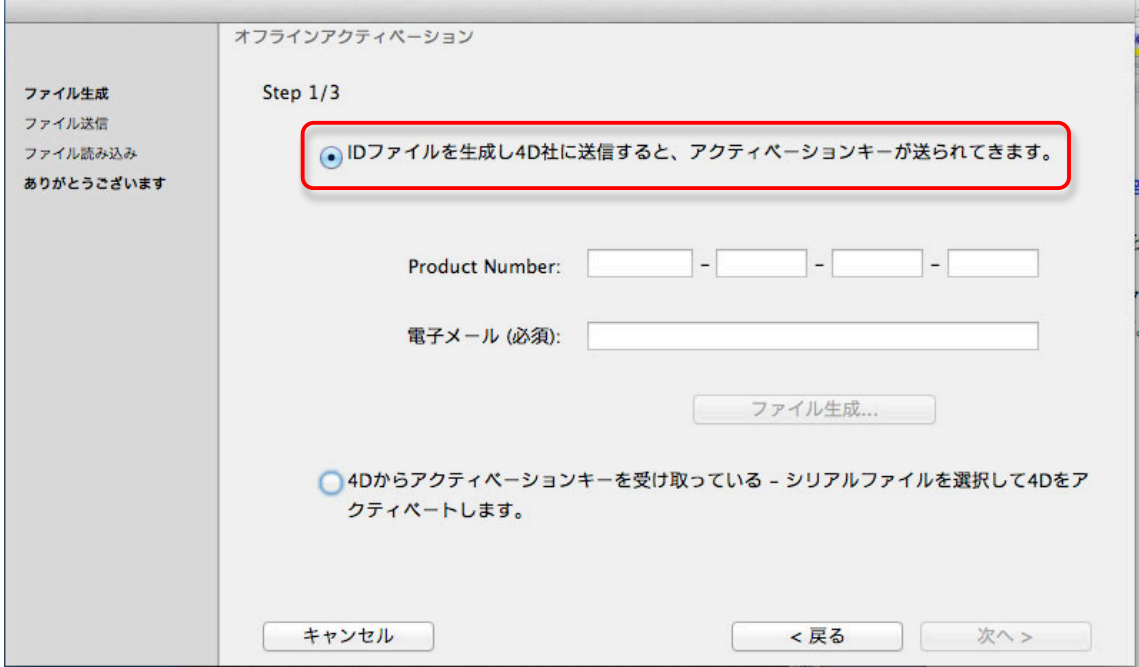

「ファイル生成...」ボタンをクリックすると、"Reg.txt" という名前のファイルが生成されますので、 USB などでインターネット接続が可能なマシンへと移します。

## 2.4D STORE にアクセス

インターネット接続が可能なマシンで、以下のURL にアクセスし、4D Store を表示します。 http://store.4d.com/jp/

「新規アカウント」ボタンをクリックします。

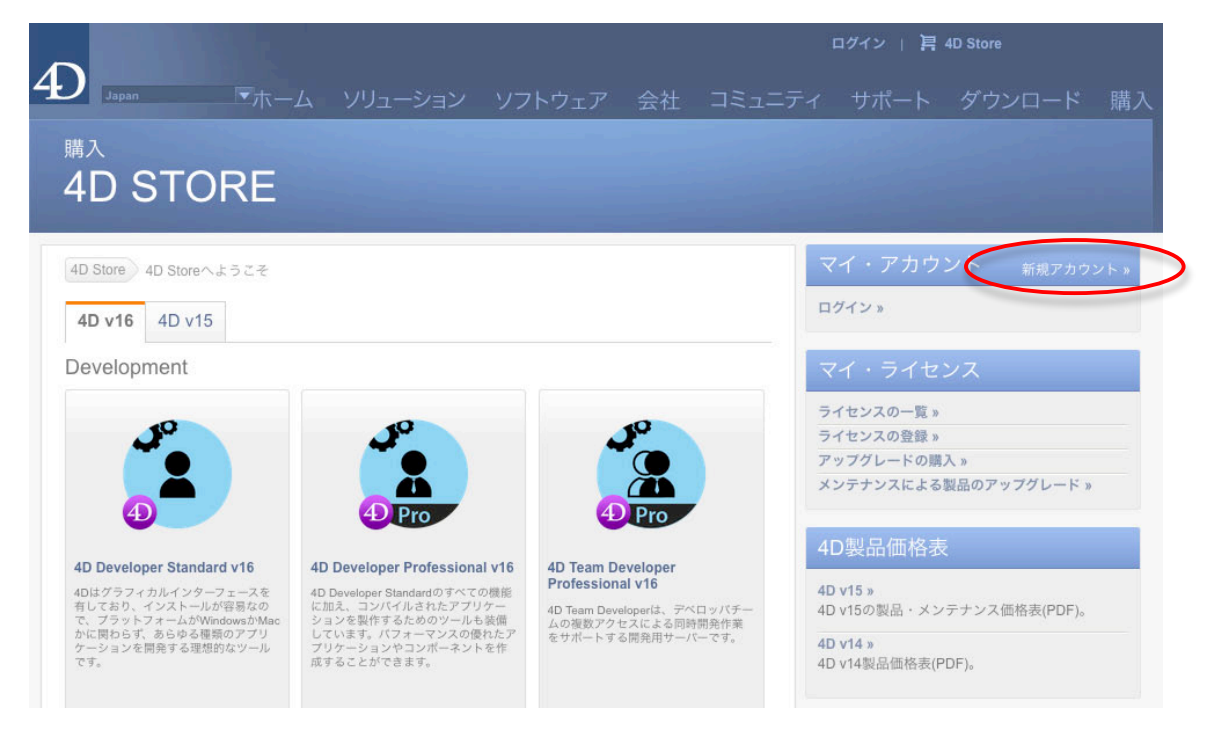

- ※すでにアカウントをお持ちの場合は「マイ・アカウント」から「ログイン」をクリックし、 「電子メールアドレス」と「パスワード」を入力して、「ログイン」ボタンをクリックします。 (手順 #6 へ)
- ※ パスワードを忘れた場合は「マイ・アカウント」から「ログイン」をクリックし、 右側のヘルプメニューから「パスワードをお忘れの方」をクリックします。 登録されている電子メールアドレスを入力します。 パスワードをリセットするためのリンクが 4D SA よりメールで送信されます。 リンク先へアクセスして、パスワードを変更してください。

注意!リンク先の有効期限は送信後3時間以内です。3時間以上経過してしまった 場合は再度「パスワードを忘れた場合」から手続きをおこなってください。

## 3. アカウントの作成

空欄に入力をして、「続ける」ボタンをクリックします。

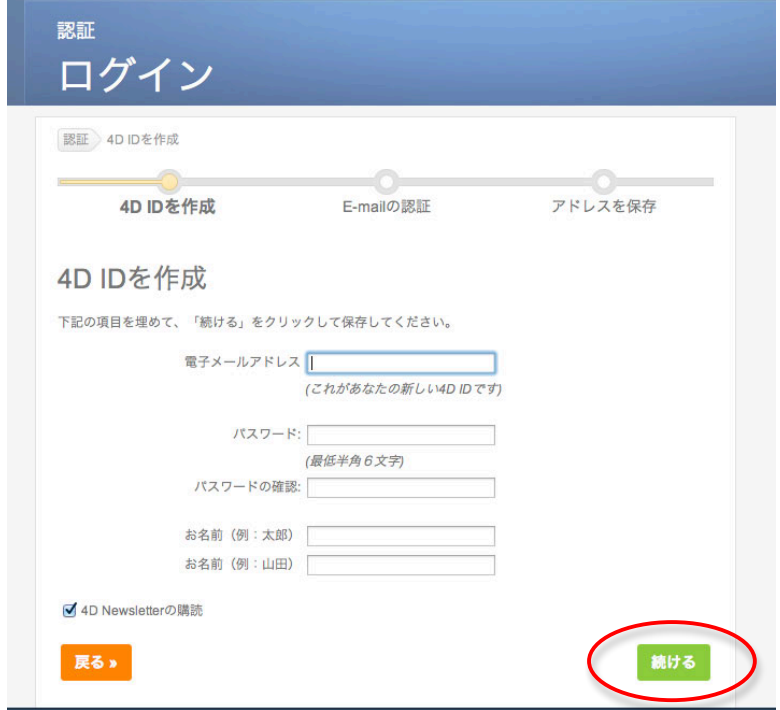

### 4. E-mail の認証

登録されたアドレス宛にメールが送信されます。件名は"Your 4D ID creation"です。 メール本文中の"㼂alidate my account"をクリックし、リンク先のホームページを開きます。

### 5. アドレスを保存

空欄に入力をして、「終了」ボタンをクリックします。

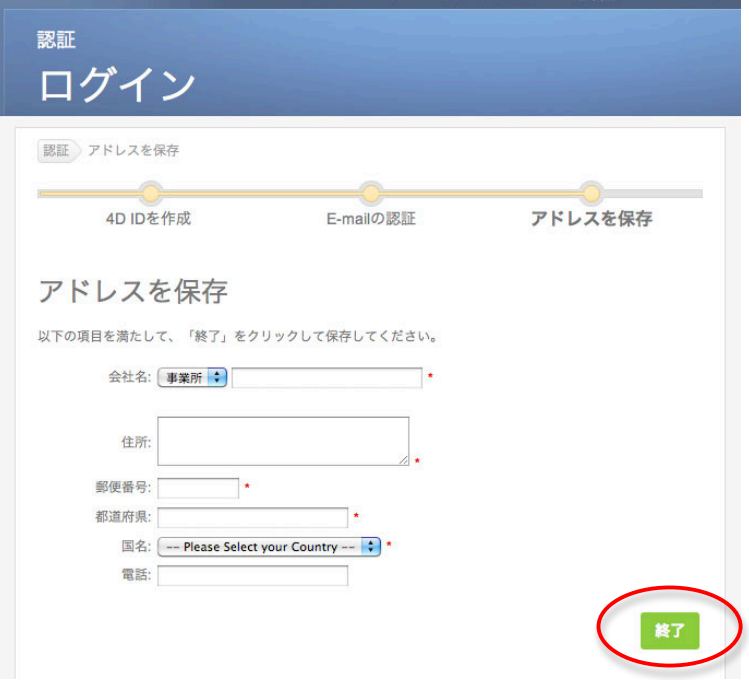

## 6. ライセンスを登録

右側の「マイ・ライセンス」から「ライセンスの登録」をクリックします。

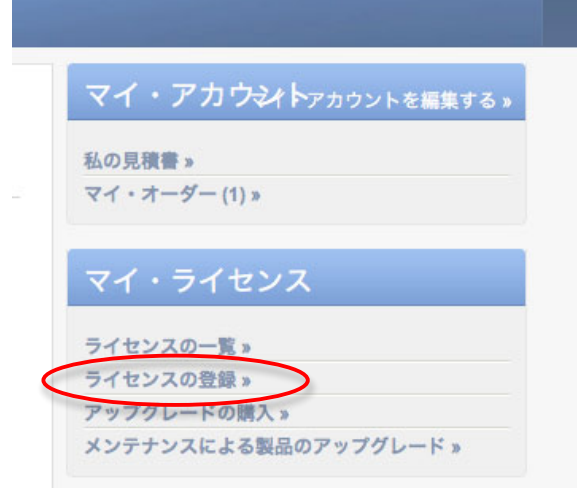

画面左下の"Deferred activation" ボタンをクリックすると、オフラインアクティベーション用の ページが表示されます。

この時点で、このページの手順5に到達しています。

手順に従い、「選択...」ボタンをクリックして、生成した "Reg.txt" ファイルを選択します。 「Activate」ボタンをクリックします。

#### 7. 登録完了

次のメッセージが表示された場合は登録が完了しました。 表示されているシリアルファイルをダウンロード保存します。

- ※ 4Dv15までは、1つの購入ライセンスにつき1つのシリアルファイルが生成されますので、 表示されたすべてのシリアルファイルをダウンロードします。
- ※ 4Dv16以降は、主となるライセンスのシリアルファイルが1つだけ生成され、それだけを ダウンロードしますが、そこには従属する拡張ライセンスの情報がすべて含まれています。

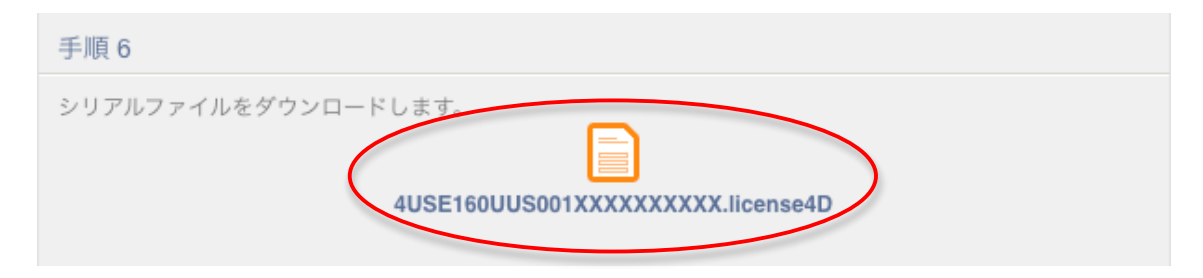

#### 8. シリアルファイルのアクティベート

ダウンロードしたシリアルファイル (4XXXXXXX.license4D) を USB などで 4D を使用する マシンに移します。4D を起動し、ウィザード画面の「ライセンス管理」から「ライセンスを入力 ー・・・・・・。この。。」。こころ。<br>する」を選択します。「オフラインアクティベーション」を選択します。

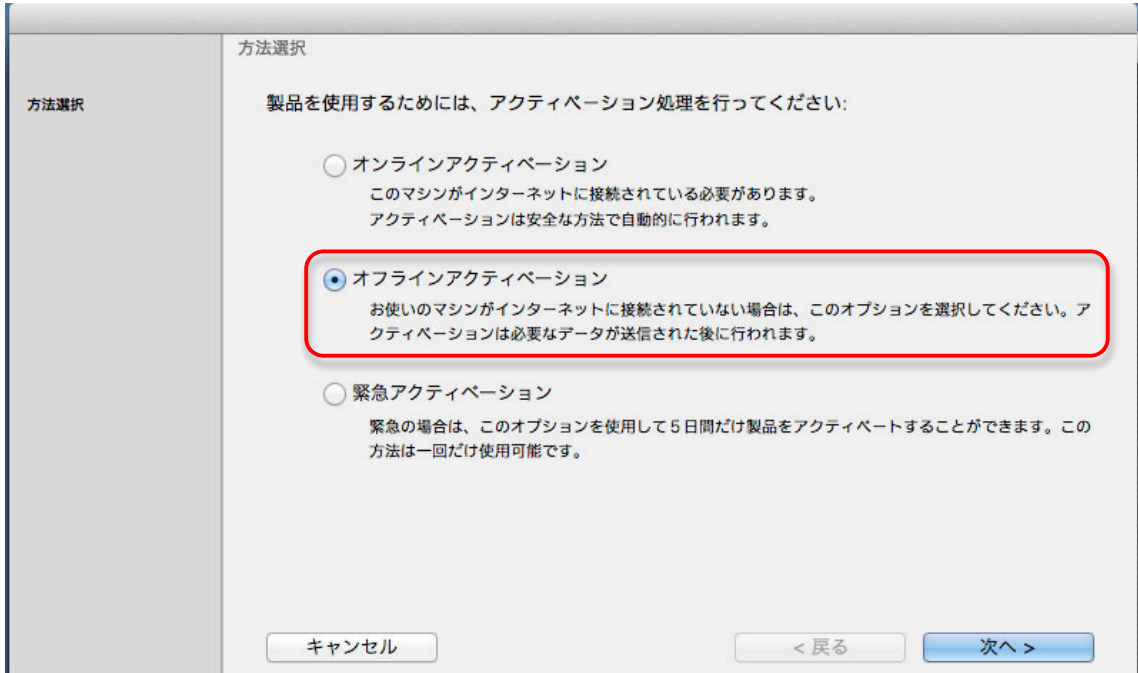

「アクティベーションキー(シリアルファイル)を受け取っている」を選択します。

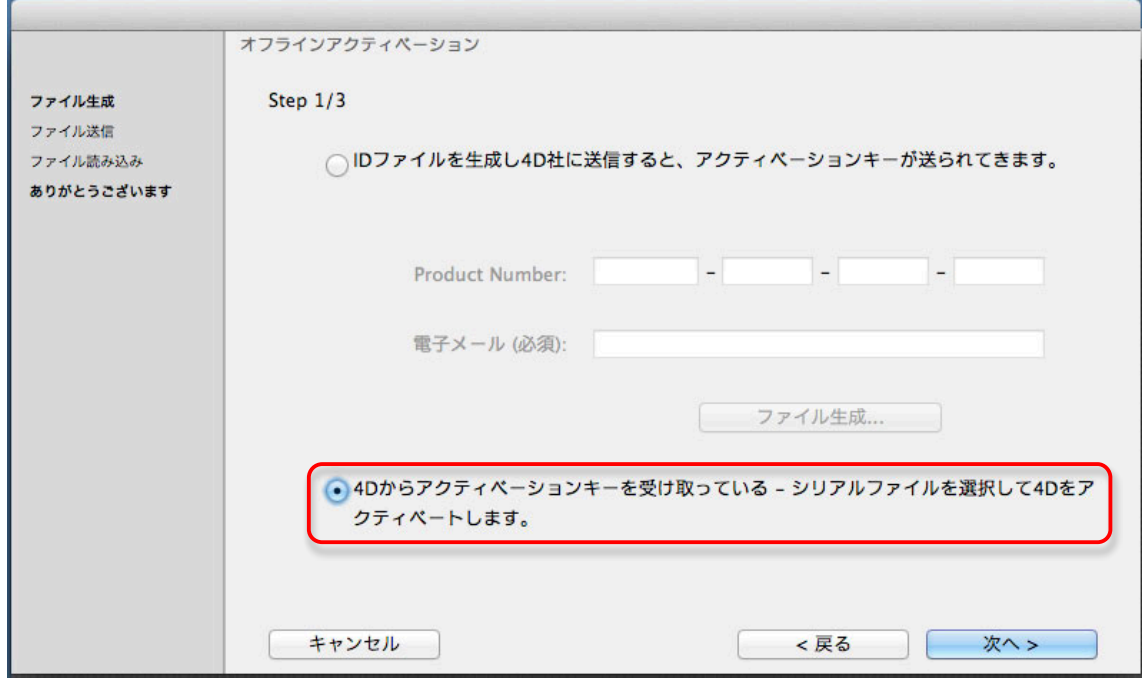

「読み込み...」ボタンをクリックして、ダウンロード保存したシリアルファイルを選択します。

※ 4Dv15までで、拡張ライセンスがついているために複数のシリアルファイルをダウンロード した場合には、まず最初にメインライセンス (サーバーライセンスなど) を読み込みます。 追加クライアントや Web 拡張などの拡張ライセンスは必ず、そのあとに読み込みます。 この順番は重要です!

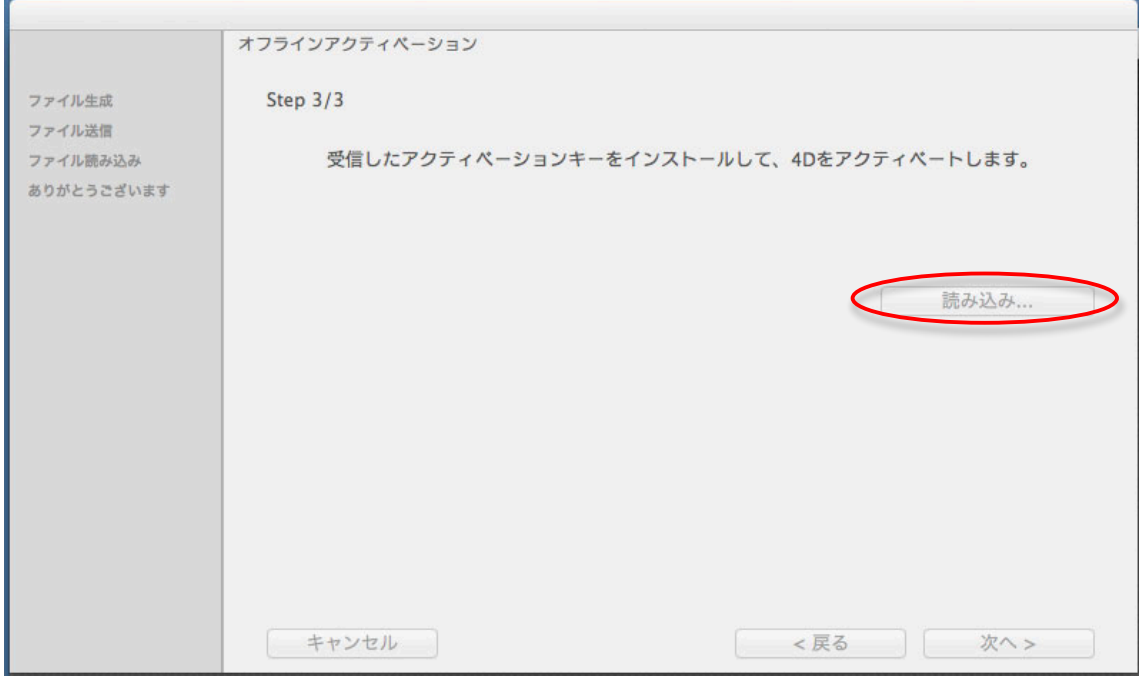

### 9. アクティベーション完了

これで製品のアクティベーションが完了しました。

※ 拡張ライセンスを追加する場合には、「番号追加」ボタンをクリックして、拡張ライセンス分 のシリアルファイルを読み込みます。

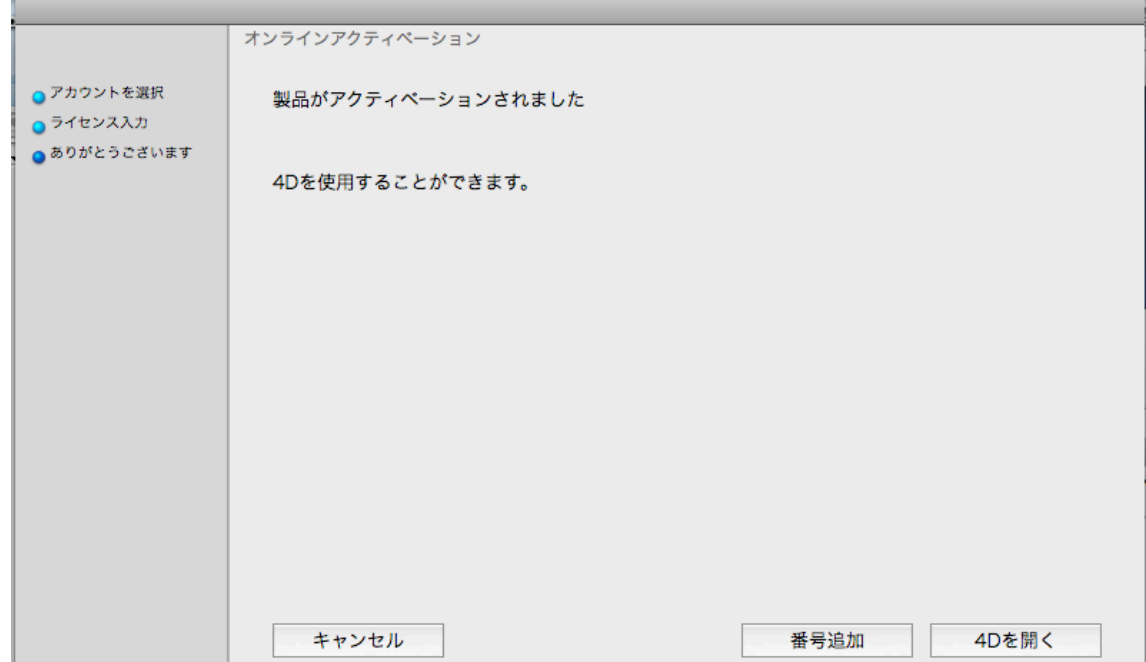